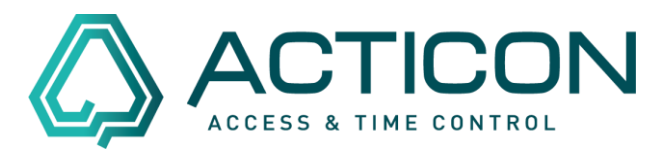

## Gehen Sie auf *Zeit.Daten > Fehlzeit Tage*

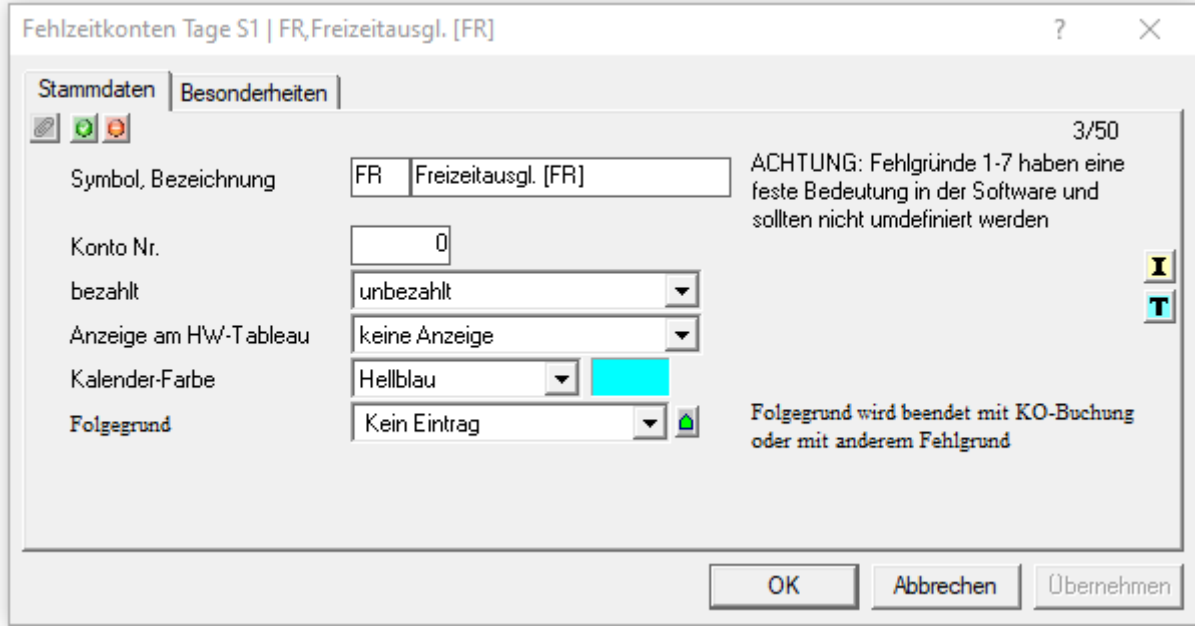

Prüfen Sie, ob evtl. der Fehlgrund bereits angelegt ist.

Klicken Sie auf die Auswahlliste . Es öffnet sich ein Fenster, in dem alle bereits angelegten Fehlgründe aufgelistet sind.

Ist der Fehlgrund noch nicht angelegt, gehen Sie in der oberen Menüleiste auf "Neuen

## Datensatz erfassen" .

Die nachfolgende Meldung

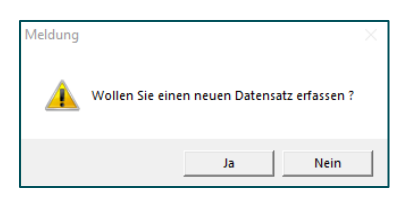

mit "Ja" bestätigen.

Es öffnet sich eine leere Maske, in der Sie die entsprechenden Informationen hinterlegen.

Seite 1 von 2 Acticon GmbH Neuer Weg 28

## **Fehlgrund anlegen in der Windows-Version**

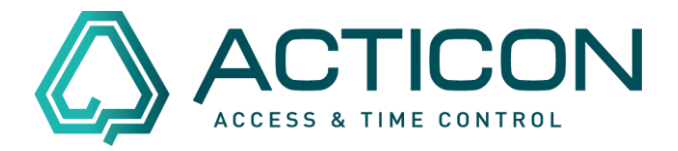

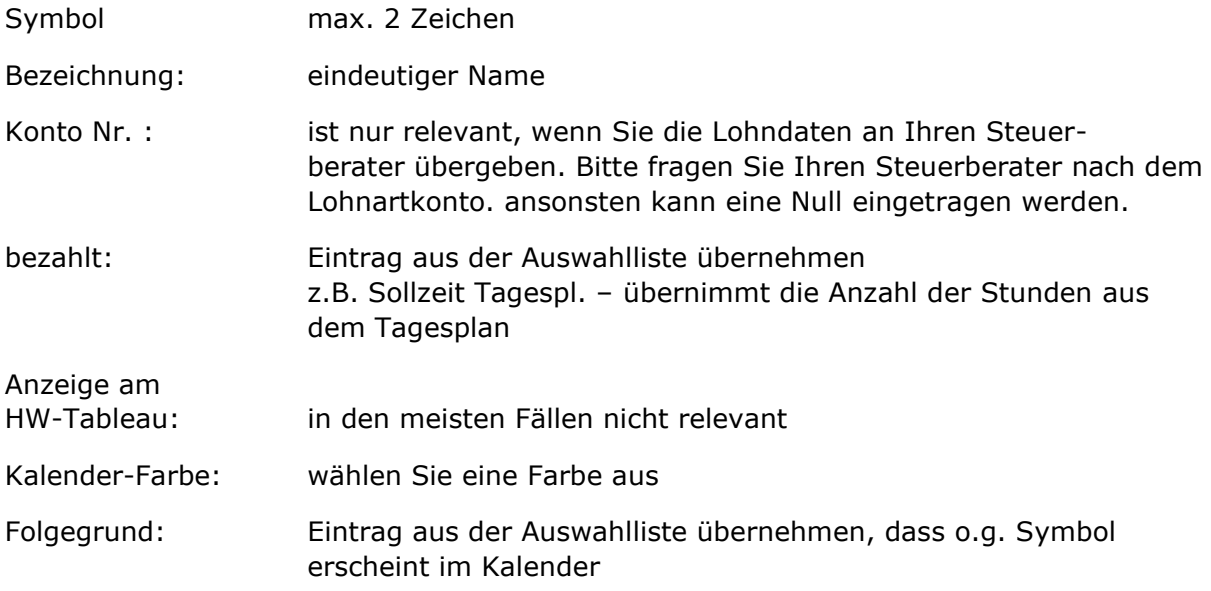

Wechseln Sie zum Reiter *Besonderheiten*

Haken setzen bei *Freigabe für Selbstauskunft*, damit er in Mobile und NET-Client zur Auswahl steht

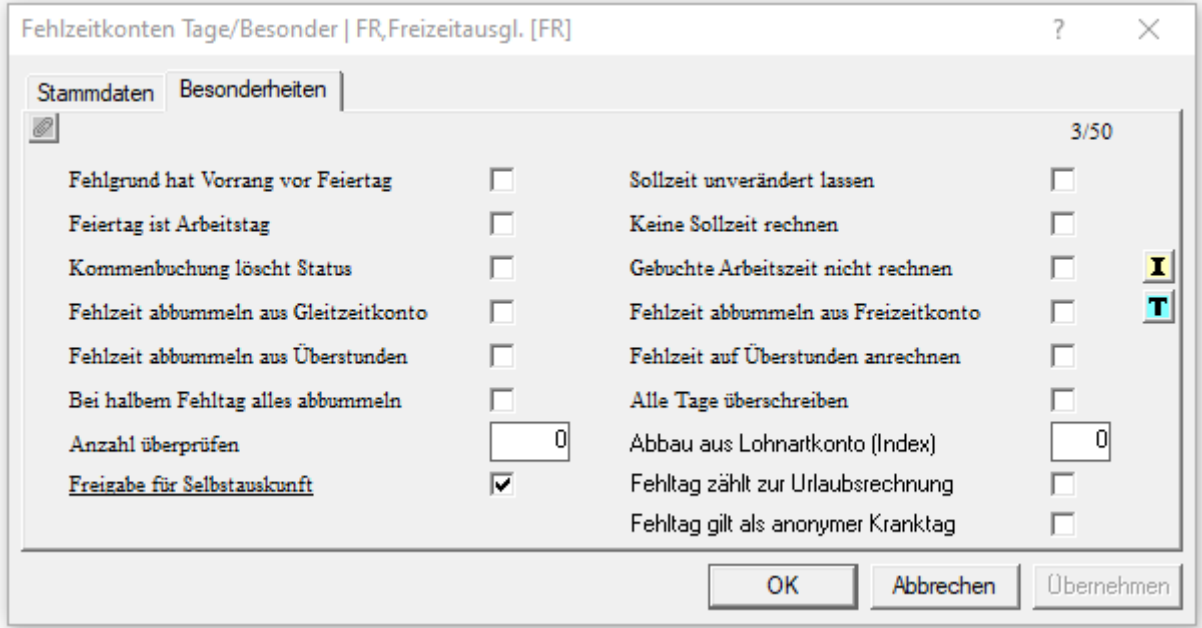

Danach müssen Sie die Daten "Übernehmen". Der neue Fehlgrund kann nun verwendet werden.

Seite 2 von 2 Acticon GmbH Neuer Weg 28